# IF YOU ALREADY RECEIVE EMAILS FROM US (newsletters, announcements, etc.), USE THESE INSTRUCTIONS!

## **STEP 1 – LOGIN TO OUR SYSTEM**

| Login Name: |                   |
|-------------|-------------------|
| test        |                   |
| Password:   | Forgot Password?  |
|             | ×                 |
| Remember m  | e for 2 weeks.    |
|             | Log In            |
|             |                   |
|             | Create an account |

The link provided will take you to this screen. We have already set up an account for you so you do NOT need to create another one.

If you have already created a login name and password with us, you can simply enter it on this screen and go directly to **STEP 2.** 

If you have not, or if you forgot your password, please click "Forgot Password?"

Selecting "Forgot Password?" will take you to this screen.

Enter the email address where you receive emails from us and press "Submit." If you already have a password, it will be emailed to you along with a link to log in. You can skip to **STEP 2.** 

| Help with my account                                                                                                    |
|----------------------------------------------------------------------------------------------------|
| If you forgot your login name or password, enter the e-mail address associated with your account and we'll email you a link to recover that information. |
| Send Recovery Email                                                                                                    |

If you do **NOT** have a password set up, you will get an email with a link to this screen, where you can create one.

| Se   | elect the account for which you would like to reset password:           |
|------|-------------------------------------------------------------------------|
|      | Account: Test Account                                                   |
|      | Login Name: Test                                                        |
| -    | Individual Constituent User                                             |
|      | Account: Jill Olney                                                     |
|      | Login Name:                                                             |
|      | Individual Constituent User                                             |
|      | Account: Tara Hawkins (Deleted User)                                    |
| 0    | Login Name: tara                                                        |
|      | System User                                                             |
| Plea | se enter a login password you would like to use (at least 8 characters) |
| Plea | se re-type login password                                               |
|      |                                                                         |

Create a login name and password on this screen. Note that each must be at least 6 characters long.

#### **STEP 2 – WELCOME TO AUTISM YORK**

After logging in, it will take you to our donation, email and event Home Page. From this screen, you can update your contact information, make donations, register for events, and create and manage your Fundraising Team.

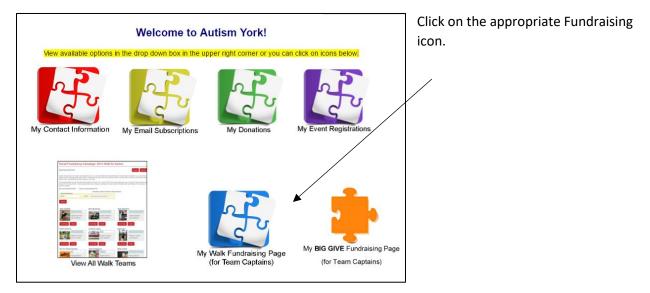

For example, clicking on the "My Walk Fundraising Page (for Team Captains)" will take you here, where you will choose "2022 Walk for Autism" from the drop down menu. Then click "Create Page."

| HOME                         | MEETINGS & EVENTS              | RESOURCES    | EXPO & WALK | CONTACT                    |
|------------------------------|--------------------------------|--------------|-------------|----------------------------|
| Welcome Emma Neal (Acco      | unt# 11568)                    |              |             | What would you like to do? |
| Peer-to-Peer                 | Fundraising Over               | view         |             |                            |
| You do not have any fundrais | sing pages.                    |              |             |                            |
| Add a fundraising page for a | campaign: 2019 Walk for Autism | ▼ Create Pag | e           |                            |

### **STEP 3 – SET UP YOUR TEAM PAGE**

This is what the top of your screen will look like. <u>There is nothing to do here</u>. It simply will show your progress from now until the event.

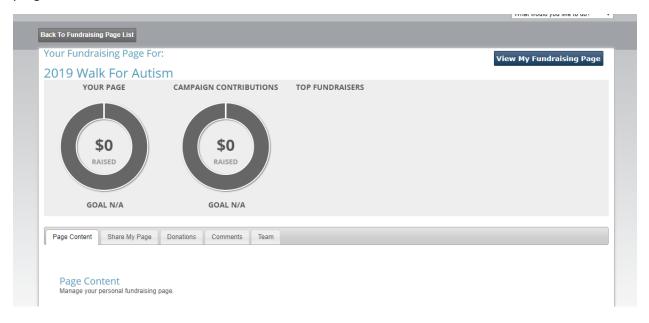

Scroll down the page. The "Page Content" tab is where you will enter information for your Team Page.

| Page Content            | Share My Page                | Donations | Event Registrations                                          | Comments          | Team                                     |
|-------------------------|------------------------------|-----------|--------------------------------------------------------------|-------------------|------------------------------------------|
|                         |                              |           |                                                              |                   |                                          |
| Page Cor<br>Manage your | tent<br>personal fundraising | page.     |                                                              |                   |                                          |
| Fundraising P           | age Title:                   |           | <ul> <li>─ Test Account's Fu</li> <li>● TEST TEAM</li> </ul> | ndraising Page    |                                          |
| Fundraising P           | age Url:                     |           | https://secure.auti https://secure.auti                      |                   | npaign.jsp?campaign=26&fundraiser=10354& |
| Your Fundrais           | ing Goal *:                  |           | \$0.00                                                       |                   |                                          |
| Current Photo           |                              |           | Upload a personal p                                          | photo to your fun | ndraising page.                          |
| (No Photo)              |                              |           | Select File No file                                          | chosen            |                                          |
|                         |                              |           | Upload                                                       |                   |                                          |

The "Fundraising Page Title" is your TEAM NAME.

When creating a **Team Name**, we highly recommend that you DO NOT use a team name that is similar to one that already exists, as this makes it more difficult to match up donations received to the correct *Team*. Try to use a name that will make it easy for family, friends and friends of friends to recognize. We don't want your donations going to the wrong team!

Select a fundraising goal.

Upload a photo for your Team Page. **NOTE**: photos must be a "gif" or "jpg" file to upload.

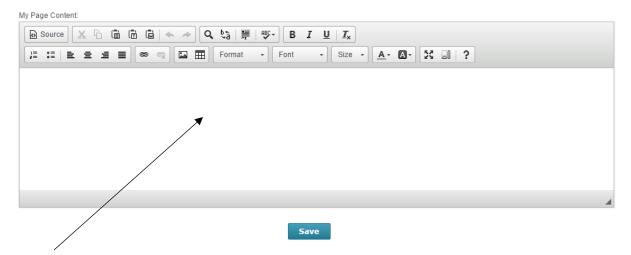

This part of the screen is where you can enter the text for your Team Page. You can share a consensed version of your story and why you raise money for Autism York. You can also use this space to highlight any special fundraising efforts you are doings.

Press 'Save" once you are finished.

The "Share My Page" Tab displays the links to use when sharing your Team Page via email, Facebook, etc.

The "Donations "Tab displays all the donations to date for your Team.

| Page Content                                                               | ge Content Share My Page Donations Event Registrations Comments Team                                                         |  |  |  |  |  |  |  |  |  |
|----------------------------------------------------------------------------|----------------------------------------------------------------------------------------------------|--|--|--|--|--|--|--|--|--|
|                                                                            | Manage Donations<br>View donations, export them to CSV, or hide the name of donors from displaying on your fundraising page. |  |  |  |  |  |  |  |  |  |
|                                                                            | Export to CSV                                                                                                    |  |  |  |  |  |  |  |  |  |
|                                                                            |                                                                                                    |  |  |  |  |  |  |  |  |  |
| Donor         Amount         Date         Mailing Address         Comments |                                                                                                    |  |  |  |  |  |  |  |  |  |
| No records to                                                              | No records to view                                                                                                    |  |  |  |  |  |  |  |  |  |
| Bulk actio                                                                 | Bulk actions  Apply                                                                                                    |  |  |  |  |  |  |  |  |  |

The "Event Registrations" tab displays the people who have signed up to be a part of your team at the event.

-

| Page Content     Share My Page     Donations     Event Registrations     Comments     Team       View Event Registrations       If this fundraising campaign is associated with an event, you can view event registrants who credit you with their registration.       Event Registration List       Event     Amount       Date       Registrant | View Event R                                                                                                    | Registratior | ns     |                     |                        |                                     |  |  |  |
|----------------------------------------------------------------------------------------------------|----------------------------------------------------------------------------------------------------|--------------|--------|---------------------|------------------------|-------------------------------------|--|--|--|
| If this fundraising campaign is associated with an event, you can view event registrants who credit you with their registration.                                                                                                    | If this fundraising o                                                                                                    |              |        | ent, you can view e | vent registrants who o | credit you with their registration. |  |  |  |
|                                                                                                    | If this fundraising campaign is associated with an event, you can view event registrants who credit you with their registration. |              |        |                     |                        |                                     |  |  |  |
| Event Amount Date Registrant Attendees                                                                                                    |                                                                                                    |              |        |                     |                        |                                     |  |  |  |
|                                                                                                    | E                                                                                                    | Event        | Amount | Date                | Registrant             | Attendees                           |  |  |  |

The "Comments" tab displays comments that people have left for your team when donating or registering.

| Page Content           | age Content Share My Page Donations Event Registrations Comments Team |                 |                           |                |                 |                              |           |  |  |
|------------------------|-----------------------------------------------------------------------|-----------------|---------------------------|----------------|-----------------|------------------------------|-----------|--|--|
| Commer<br>Turn the com |                                                                       | our fundraising | page on or off. If you tu | rn comments of | f, they will be | saved but not visible to the | e public. |  |  |
| Manage Comments        |                                                                       |                 |                           |                |                 |                              |           |  |  |
| Donation Comment List  |                                                                       |                 |                           |                |                 |                              |           |  |  |
|                        | Donor                                                                 |                 | Comment                   |                |                 | Date                         | Action    |  |  |
| No records to          | No records to view                                                    |                 |                           |                |                 |                              |           |  |  |
| Bulk action            | Bulk actions  Apply                                                   |                 |                           |                |                 |                              |           |  |  |

# **STEP 4 – START FUNDRAISING!**

\_\_\_\_

Your Team Page is now ready to go! Share your page with friends and family to gain support in raising money for Autism York's event!